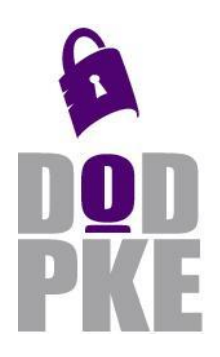

# **DoD Public Key Enablement (PKE) Quick Reference Guide (QRG)**

**Editing CRLAutoCache Source Locations**

**Contact: dodpke@mail.mil URL: https://public.cyber.mil/pki-pke/**

**Enabling PKI Technology** for DoD users

This Quick Reference Guide (QRG) describes how to edit source location and DNLookupTable URLs used by CRLAutoCache for Windows to fetch and cache CRLs.

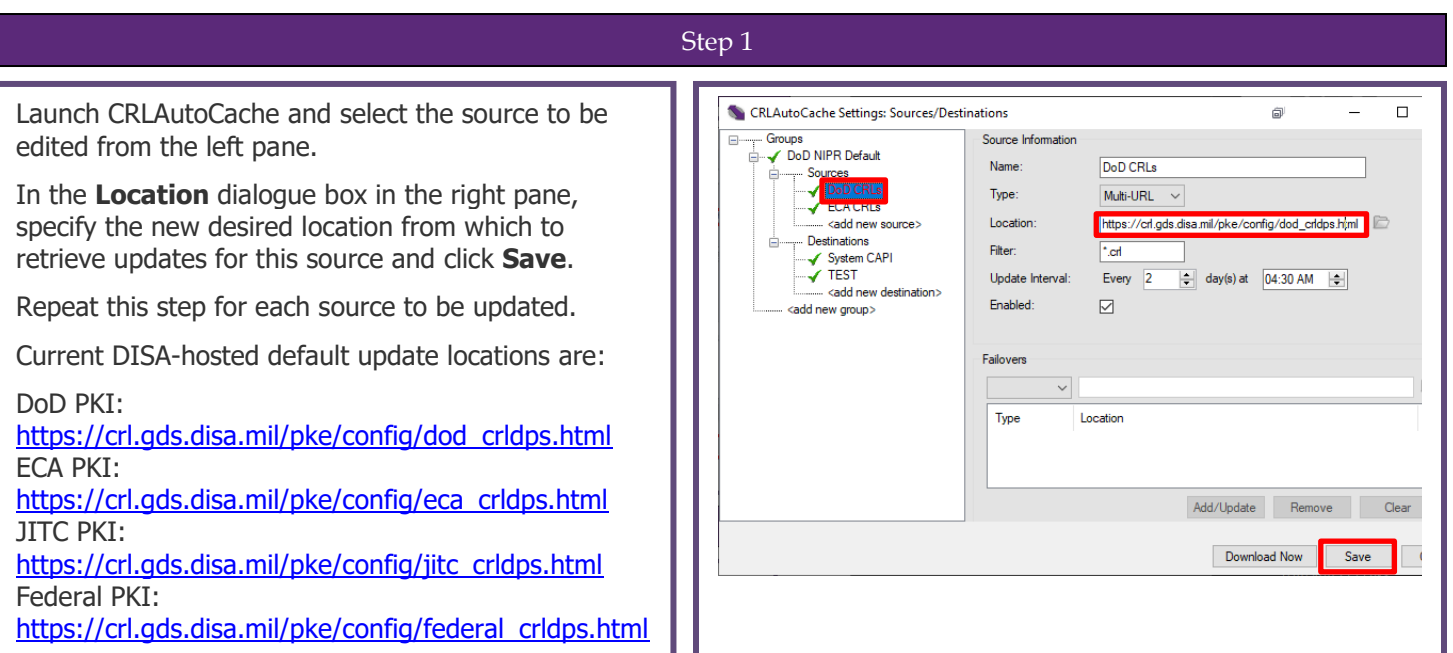

## Step 2

Now locate the CRLAutoCache icon in the system **CRLAutoCache**  $\bar{\mathbf{r}}$ Start tray. Right click on the icon and select Stop **Download Now CRLAutoCache** > **Advanced**. Restart Settings Advanced Help About  $\bullet$ CRLAutoCache 4.3 Exit  $\bigoplus$ 10:06 AM 【■ 后 (1)  $\mathscr{P}$ 7/23/2019

Continued on page 2

UNCLASSIFIED

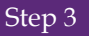

Select the top **DN Lookup Table** node and review the **Update URLs** list in the right pane.

Remove any iase.disa.mil and iasecontent.disa.mil URLs by highlighting these URLs and clicking the **Remove** button.

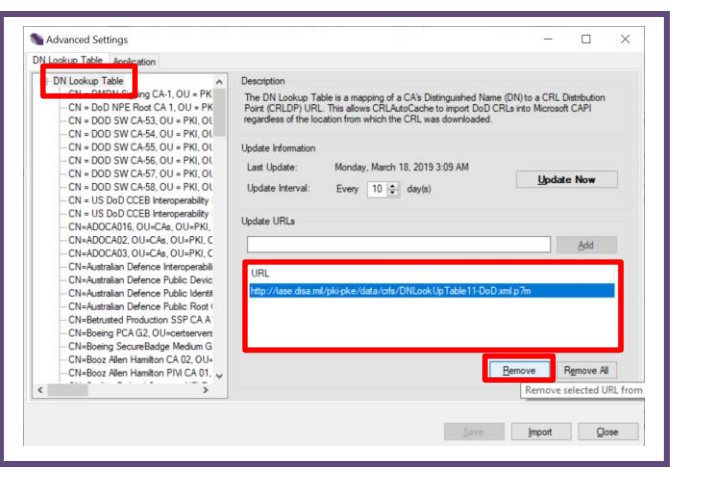

#### Step 4

Advanced Settings  $\Box$  $\times$ Add a URL for each PKI configured in CRLAutoCache by DN Lookup Table Application N Lookup Table<br>  $\bullet$  DN Lookup Table<br>  $\bullet$  DN Lookup Table<br>  $\bullet$  CN = Do ND HS Spring CA-1, OU = PK<br>  $\bullet$  CN = DO ND HS Spring CA-1, OU = PK<br>  $\bullet$  CN = DOD SW CA-53, OU = PKI, OU<br>  $\bullet$  CN = DOD SW CA-55, OU = PKI, OU<br>  $\bullet$ entering the URL into the **Update URLs** field and clicking The DN Lookup Table is a mapping of a CA's Distinguished Name (DN) to a CRL Distribution<br>Point (CRLDP) URL, This allows CRLAutoCache to import DoD CRLs into Microsoft CAPI<br>regardless of the location from which the CRL was the **Add** button. Once all URLs have been entered, click **Save**. Update Information Last Update: Monday, March 18, 2019 3:09 AM Update Now Current DISA-hosted default update locations are: Update Interval: Every 10 0 day(s) Update URLs DoD/ECA PKIs: https://crl.gds.disa.mil/pke/config/DNLookUpTable11-DoD.xml.p7m [https://crl.gds.disa.mil/pke/config/DNLookUpTable11-](https://crl.gds.disa.mil/pke/config/DNLookUpTable11-DoD.xml.p7m) URL https://crl.gds.disa.mil/pke/config/DNLookUpTable11-JITC.xml.p7n -<br>- CN=Australian Defence Public Identif<br>- CN=Australian Defence Public Root [DoD.xml.p7m](https://crl.gds.disa.mil/pke/config/DNLookUpTable11-DoD.xml.p7m) -CN=Betrusted Production SSP CAA<br>-CN=Betrusted Production SSP CAA<br>-CN=Beeing PCA G2, OU=certserven:<br>-CN=Beeing SecureBadge Medium G<br>-CN=Beoz Allen Hamilton CA 02, OU-<br>-CN=Beoz Allen Hamilton PIW CA 01. Approved External PKIs: [https://crl.gds.disa.mil/pke/config/DNLookUpTable11-](https://crl.gds.disa.mil/pke/config/DNLookUpTable11-FBPartners.xml.p7m) Bemove Remove All [FBPartners.xml.p7m](https://crl.gds.disa.mil/pke/config/DNLookUpTable11-FBPartners.xml.p7m)  $\bar{ }$ JITC PKI: Save Import | Ose Update Now will be unavailable until URL changes are saved. https://crl.gds.disa.mil/pke/config/DNLookUpTable11- JITC.xml.p7m

### Step 5

Click the **Update Now** button to test DN Lookup Table retrieval from the new URLs and review the results message for errors. Click **Close** to close out of the Advanced Settings when complete.

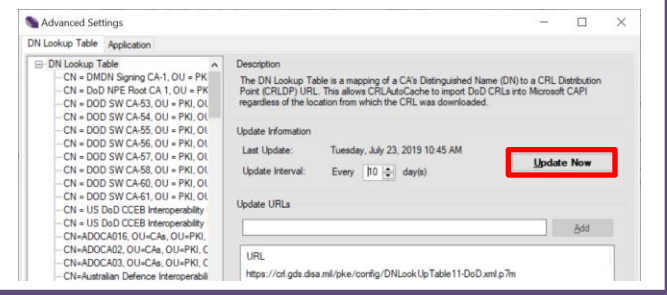

For questions or comments regarding Public Key Enablement (PKE), please contact

### **dodpke@mail.mil**